# Header Top:

## Logo:-

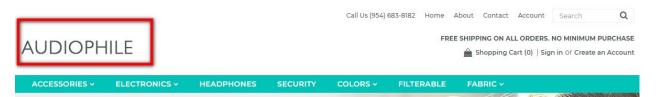

For instructions to change the logo, please refer to: <u>https://support.3dcart.com/knowledgebase/article/View/630/5/how-do-i-add-logos-to-my-store</u>

## Menu Links and Phone Number:-

|               |               |            |          | Call Us (954) | 683-8182 Home | About | Contact | Account | Search       | Q |
|---------------|---------------|------------|----------|---------------|---------------|-------|---------|---------|--------------|---|
| AUDIOPH       | IILE          |            |          |               | FF            |       |         |         | NO MINIMUM F |   |
| ACCESSORIES ~ | ELECTRONICS ~ | HEADPHONES | SECURITY | COLORS ~      | FILTERABLE    | FA    | BRIC -  |         |              |   |

- Menu Llnks: From your 3dcart Online Store Manager: Go to Content -> Site Content. In here, you will easy to Add / Edit / Remove a menu link and you can easy to sorting your menu links. Read more information about managing site content section here: <u>https://support.3dcart.com/Knowledgebase/Article/View/51</u>
- Phone Number: Go to Settings ->General ->Store Settings. Click on the "Store" tab Scroll down to the "Merchant Information" section of the page. Here you will see a field to allow you to change phone number.

## Free shipping text:-

|               |               |            |          | Call Us (954) 683 | 5-8182 Home | About | Contact | Account | Search       | Q |
|---------------|---------------|------------|----------|-------------------|-------------|-------|---------|---------|--------------|---|
| AUDIOPH       | IILE          |            |          |                   | F           |       |         |         | NO MINIMUM I |   |
| ACCESSORIES ~ | ELECTRONICS ~ | HEADPHONES | SECURITY | COLORS ~          | FILTERABLE  | FA    | BRIC -  |         |              |   |

1. Connect to your store through FTP and navigate to template folder /web//assets/templates/audiofile-core/

- 2. Look for the file named **frame.html** and download it to your computer.
- 3. Open the file in your text editor to make changes. After your changes are complete make sure to upload it back to the same folder and replace the file there.
- 4. To change the text, look for following snippet in code.

<div class="free-shipping-message">Free shipping on all orders. No minimum
purchase</div>

## **Category Navigation:-**

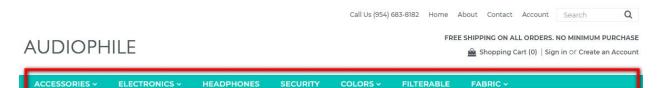

### Please refer to

https://support.3dcart.com/Knowledgebase/Article/View/178/9/how-do-i-use-categories for details of managing categories.

# Homepage Parallax Carousel:

You can add up to 6 slides on the homepage main slider.

### For each slide you can modify;

- Slide background color
  - Variable in slide template => background\_color
- Slide background image URL
  - Variable in slide template => background\_image
  - The recommended size: **1900px x 1350px**
- CTA button link URL
  - Variable in slide template => button\_link
- CTA button text
  - Variable in slide template => button\_text
- Paragraph text
  - Variable in slide template => button\_text
- Headline text
  - Variable in slide template => heading
  - Anything added inside <span></span> tag will carry a light weight font and will appear on a seperate line.
- Text color (Variable in slide template = text\_color)

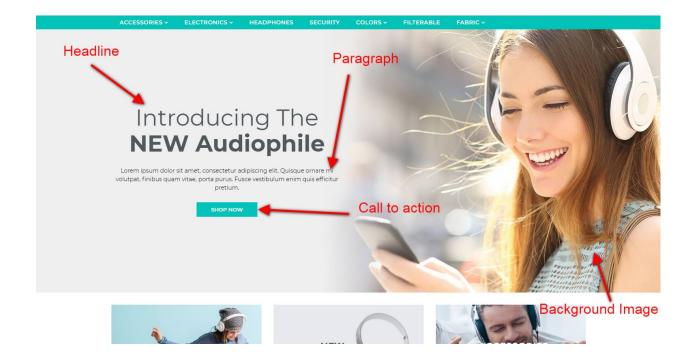

#### Slide template;

{
 "background\_color": "#eceded",
 "background\_image":
 "/assets/templates/audiofile-core/images/content/slider-bg.jpg",
 "button\_link": "https://www.3dcart.com/",
 "button\_text": "Shop now",
 "details": "Lorem ipsum dolor sit amet, consectetur adipiscing elit.",
 "heading": "<small>2017</small> SPRING <span>Collection</span>",
 "text\_color": "#000000"
}

### To create a slide;

- In your store admin go to Modules in the left menu.
- Search for Homepage Carousel and click Change Settings.
- Modify the slide template above for each slide as needed and past the image field (1st Image, 2nd Image etc).
- Upload images to media library and use their URLs in slide.

## How to upload images?

https://support.3dcart.com/Knowledgebase/Article/View/389/6/how-do-i-upload-my-product-images

# **Homepage Category Banners:**

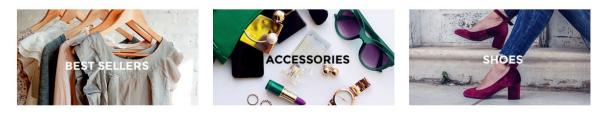

FEATURED PRODUCTS

### For each banner you can modify;

- Banner image
- Banner link URL
- Image alt text (For SEO purposes)

Colors according to code provided below.

#### To modify banners;

- 5. Connect to your store through FTP and navigate to template folder /web//assets/templates/audiofile-core/
- 6. Look for the file named **home.html** and download it to your computer.
- 7. Open the file in your text editor to make changes. After your changes are complete make sure to upload it back to the same folder and replace the file there.
- 8. In the file home.html look for the code below to modify the content as needed.
- 9. Upload images to media library and use their URLs in slide. The recommended size for these images is: **378px x 200px**

#### How to upload images?

```
https://support.3dcart.com/Knowledgebase/Article/View/389/6/how-do-i-upload-my-product-images
```

```
<div class="col-sm-4 homepage-category">
<a href="https://www.3dcart.com/">
<img
src="/assets/templates/audiofile-core/images/content/best-sellers.jpg"
alt="best-sellers" class="img-responsive" />
</a>
</div>
</div class="col-sm-4 homepage-category">
```

# Homepage Featured Products:

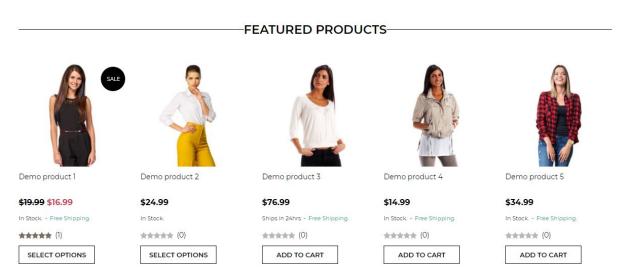

To manage home special products refer to 3dcart KB article:

https://support.3dcart.com/knowledgebase/article/View/393/9/how-do-i-control-home-specials-a nd-related-items

# Homepage Full-width Banner:

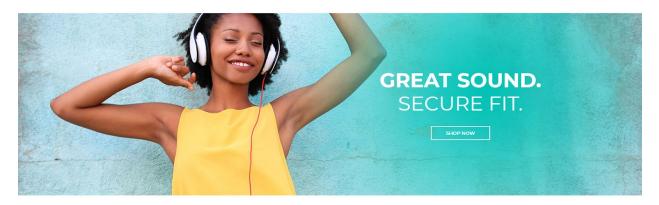

### For this full-width banner you can modify;

- Banner image
- Banner button URL
- Banner link text
- Banner text
  - Anything added inside <span></span> tag will carry a light weight font and will appear on a seperate line.

Colors according to code provided below.

### To modify;

- 1. Connect to your store through FTP and navigate to template folder /web//assets/templates/audiofile-core/
- 2. Look for the file named **home.html** and download it to your computer.
- 3. Open the file in your text editor to make changes. After your changes are complete make sure to upload it back to the same folder and replace the file there.
- 4. In the file home.html look for the code below to modify the content as needed;
- 5. Upload images to media library and use their URLs in slide. The recommended size for these images is: **1900px x 520px**

### How to upload images?

https://support.3dcart.com/Knowledgebase/Article/View/389/6/how-do-i-upload-my-product-images

<div class="hp-full-banner" style="background-image:

url(/assets/templates/audiofile-core/images/content/banner\_full\_width.jpg);">

<div class="container">

<div class="hp-full-banner-text">

<h2><span>Modern fashion</span> accessories</h2>

```
<div class="hp-full-banner-cta">
<a href="https://www.3dcart.com/" class="btn">Shop Now</a>
</div>
</div>
</div>
```

## Homepage Bottom Banners:

- Banner image
- Banner link URL
- Image alt text (For SEO purposes)
- Banner text

Colors according to code provided below.

#### To modify banners;

- 10. Connect to your store through FTP and navigate to template folder /web//assets/templates/audiofile-core/
- 11. Look for the file named **home.html** and download it to your computer.
- 12. Open the file in your text editor to make changes. After your changes are complete make sure to upload it back to the same folder and replace the file there.
- 13. In the file home.html look for the code below to modify the content as needed.
- 14. Upload images to media library and use their URLs in slide. The recommended size for these images is: **385px x 406px**

#### How to upload images?

https://support.3dcart.com/Knowledgebase/Article/View/389/6/how-do-i-upload-my-product-images

```
<div class="col-md-4">
<div class="bottom-banner-item">
<a href="https://www.3dcart.com/">
<img src="/assets/templates/audiofile-core/images/content/bottom-banner-1.jpg"
alt="Alt text" class="img-responsive">
<h3>Lorem ipsum dolor</h3>
</a>
</div>
</div>
</div>
<div class="col-md-4">
<div class="col-md-4">
<div class="bottom-banner-item">
<a href="https://www.3dcart.com/">
```

```
<img src="/assets/templates/audiofile-core/images/content/bottom-banner-2.jpg"
alt="Alt text" class="img-responsive">
<h3>Fusce feugiat erat dapibus</h3>
</a>
</div>
</div>
</div>
<div class="col-md-4">
<div class="col-md-4">
<div class="bottom-banner-item">
<a href="https://www.3dcart.com/">
<img src="/assets/templates/audiofile-core/images/content/bottom-banner-3.jpg"
alt="Alt text" class="img-responsive">
<h3>Curabitur et egestas leo</h3>
</a>
</div>
```

# Homepage Instagram Widget:

The instagram widget is being served via **SnapWidget.com**.

## To get your widget code:

- Go to <u>https://snapwidget.com/</u> and sign up.
- After you are signed up and logged in your will see a "**Create A new Widget**" button. Click on that.
- Select the **Instagram** responsive grid photos widget.

| ALL FREE PRO INSTAGRAM FACEBO                                                                 | OK TWITTER                                                                                                    | BACK TO DASHBOARD                                                                                                    |
|-----------------------------------------------------------------------------------------------|----------------------------------------------------------------------------------------------------|----------------------------------------------------------------------------------------------------|
|                                                                                               |                                                                                                    | and the second second se |
| FREE INSTAGRAM GRID<br>A responsive grid of instagram photos.<br>Supports username filtering. | FREE INSTAGRAM MAP<br>A map of Instagram photos pinned by<br>location. Supports username filtering.                                                                                                    | FREE INSTAGRAM SLIDESHOW<br>A slideshow of Instagram photos filtered by<br>username.                                                                                                    |
| CREATE A NEW WIDGET                                                                           | CREATE A NEW WIDGET                                                                                                    | CREATE À NEW WIDGET                                                                                                    |
|                                                                                               | We have a set of the set of the set |                                                                                                    |

• Click on "Username" field to connect your Instagram account. Once done configure the widget as needed. The settings we used in demo are reflected in screen shot below.

| BASIC SETTINGS        | ADVANCED SETTINGS |    |                       |                    |
|-----------------------|-------------------|----|-----------------------|--------------------|
| Username              |                   |    | Background Color      |                    |
| @ mdash3dcart         |                   |    | #                     |                    |
| Description           |                   |    | Photo Padding         |                    |
|                       |                   |    | 0                     | рх                 |
| Thumbnail Size        |                   |    | Hover Effect          |                    |
| 125                   |                   | рх | Fade Out              | •                  |
| Layout (Columns X Row | s)                |    | Sharing Buttons       |                    |
| 6                     | <b>X</b> 1        |    | Yes                   | •                  |
| Photo Border          |                   |    | Responsive            |                    |
| No                    |                   | *  | No                    | Ŧ                  |
|                       |                   |    | PREVIEW IN NEW WINDOW | PREVIEW GET WIDGET |

- Once done, click on "Get Widget" and copy the code.
- Connect to your store through FTP and navigate to template folder /web//assets/templates/audiofile-core/
- Look for the file named **home.html** and download it to your computer.
- Open the file in your text editor to make changes.
- Look for code below and replace **everything highlighted in red** with the code you just copied from **SnapWidget.com**.

<div class="SnapWidget">

Footer:

## Extra page links:-

| NNECTED         |         |
|-----------------|---------|
| ETTER SIGN UP   | SIGN UP |
| e 💽 Unsubscribe |         |
|                 |         |

From your 3dcart Online Store Manager: **Go to Content -> Site Content.** In here, you will easy to Add / Edit / Remove a extra pages and you can easy to sorting your extra pages. Read more information about managing site content section here: https://support.3dcart.com/Knowledgebase/Article/View/51

## Social Icons:-

| My Account<br>Shipping & taxes | New Collection<br>Privacy Policy | Help & Contact | STAY CONNECTED                                     |
|--------------------------------|----------------------------------|----------------|----------------------------------------------------|
|                                | Privacy Policy                   |                | f 🗩 G P                                            |
|                                |                                  |                | NEWSLETTER SIGN UP                                 |
|                                |                                  |                | Email Address SIGN UP                              |
|                                |                                  |                | <ul> <li>Subscribe</li> <li>Unsubscribe</li> </ul> |
|                                |                                  |                |                                                    |

Log into your 3dcart Online Store Manager and proceed with the following steps:

- 1. Go to Marketing ->SEO Tools
- 2. Look for the "Social Links" section and enter the URLs for your specific Social Media channels.
- 3. Save your SEO Tools page